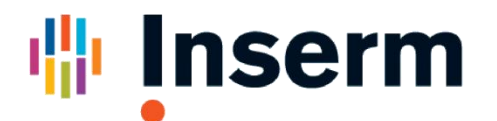

**Institut national** de la santé et de la recherche médicale

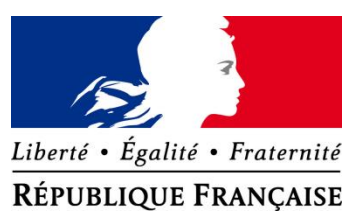

# Guide de mise en œuvre de CertDc

## **En exercice libéral ou en établissement**

Prérequis pour utiliser l'application de certification électronique des décès

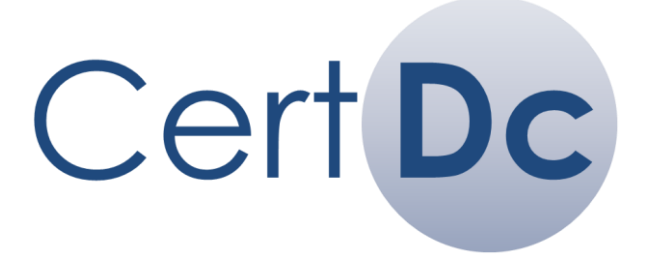

*La certification en ligne des décès*

Guide de mise en œuvre de CertDc - v18.03

#### **Destinataire du guide :**

Ce guide s'adresse aux médecins exerçant en exercice libéral et aux établissements de santé. Il explique comment mettre en œuvre **CertDc** et comment se préparer à utiliser le certificat de décès électronique dans les meilleures conditions.

#### **Identifiez ci-dessous les étapes selon votre situation :**

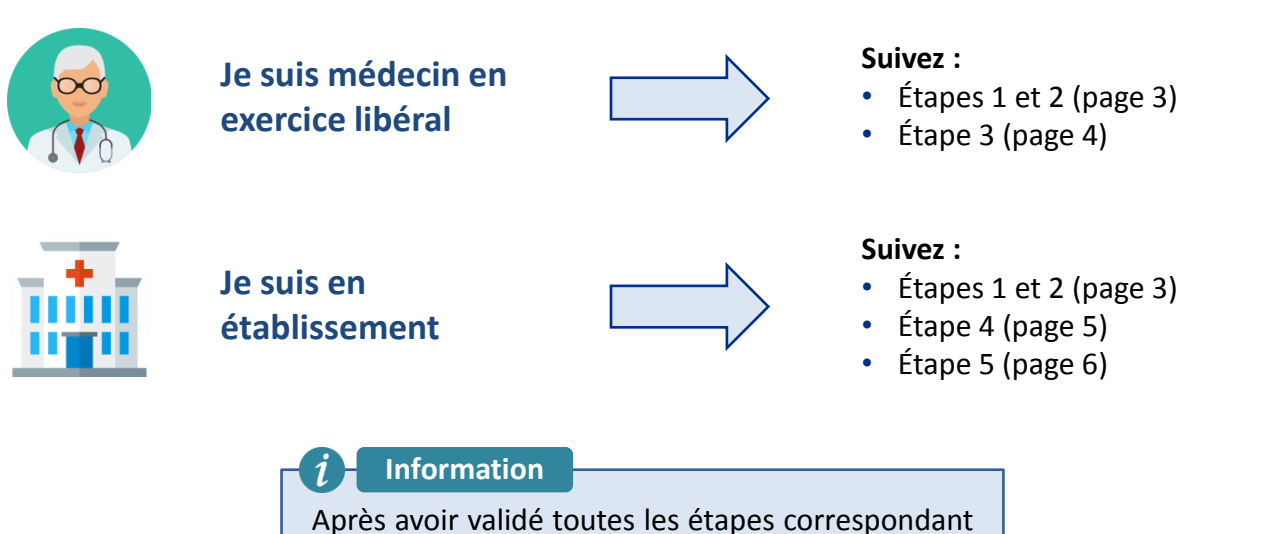

à votre profil, vous serez prêt à certifier les décès en ligne dans les meilleures conditions.

### **Documentation**

*Ces documents sont disponibles dans l'Espace Public, en cliquant sur « Aide à la certification »*

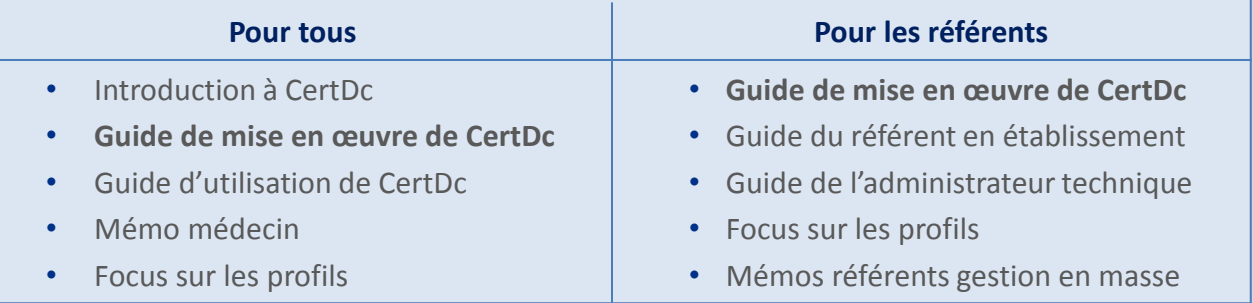

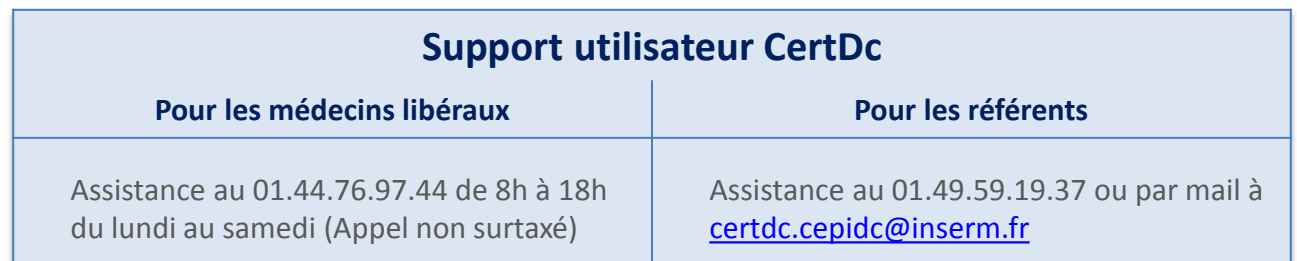

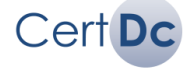

#### **Étape 1. Je prends connaissance des informations utiles pour la certification en ligne des décès**

**Se connecter à CertDc depuis un navigateur Internet :**

[https://sic.certdc.inserm.fr](https://sic.certdc.inserm.fr/)

*Ce lien est unique pour tous les utilisateurs de l'application.*

#### **Savoir ce qu'est CertDc :**

Consultez le document « Introduction à CertDc » disponible sur l'espace public de CertDc afin d'obtenir toutes les informations relatives à la dématérialisation du certificat de décès.

#### **Vous trouverez des informations détaillées dans l'Espace Public de CertDc :**

- 1) Aide à la certification (description du certificat de décès et explications pour le renseignement des causes de décès, accès aux guides)
- 2) Statistiques et informations relatives aux causes de décès, à l'évaluation des actions, aux inégalités de santé (lien vers le site du CépiDc-Inserm)…
- 3) Aspects règlementaires et confidentialité des données
- 4) Foire aux questions (réponses aux questions les plus fréquentes)

#### **Étape 2. Je prends connaissance des pré-requis nécessaires à l'utilisation de CertDc**

Voici **l'équipement minimum** nécessaire à l'utilisation de CertDc :

- Un **ordinateur** disposant d'un accès à Internet
- Un **navigateur Internet** :
	- Microsoft Internet Explorer
	- **Mozilla Firefox** (conseillé pour la lecture de la carte CPx)
	- Safari
	- Google Chrome
- Un **lecteur de fichiers PDF** pour visualiser les documents : par exemple, le logiciel gratuit Adobe Acrobat Reader (<https://get.adobe.com/fr/reader/>)
- Une **imprimante** (impression du certificat et/ou des documents complémentaires)

En tant que **médecin**, je dois obligatoirement disposer, selon ma situation, de :

- 1. Ma **carte « CPx »\* (CPS/CPF) valide** (en exercice libéral) ainsi qu'une inscription valide au tableau de **l'Ordre départemental des Médecin** et l'enregistrement dans le **Répertoire Partagé des Professionnels de Santé** (RPPS)
- 2. Ou un identifiant/mot de passe (en établissement).

En tant que **collaborateur (interne, personnel administratif…)** je dois disposer de :

• Un identifiant/mot de passe, remis par le médecin ou le référent de l'établissement.

#### **Information**

\* Pour utiliser la carte « **CPx** » (CPS, CPF), le poste doit être équipé d'un simple lecteur de carte à puce PC/SC. Pour plus d'information , rendez-vous dans l'espace CPS du site de l'ASIP Santé : [http://esante.gouv.fr/services/espace-cps](http://esante.gouv.fr/services/espace-cps/)

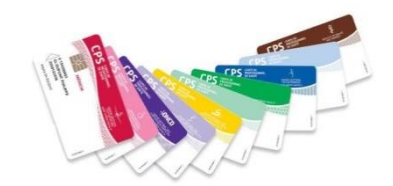

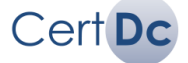

**Information**

 $\tilde{\mathbf{1}}$ 

Certains navigateurs peuvent demander l'acceptation du certificat de sécurité. Pour plus d'informations, veuillez vous référer au **Guide de l'administrateur technique.**

#### **Étape 3. Je prends connaissance du fonctionnement de CertDc**

#### **Je dispose de :**

- Ma carte CPx (CPS/CPF) personnelle à jour
- Un lecteur de carte à puce connecté à mon ordinateur

#### **Lors de mon premier accès à CertDc :**

#### **Information**

Tout médecin peut utiliser CertDc quelque soit sa situation d'exercice, seuls les médecins inscrits au tableau de l'ordre peuvent valider un certificat.

- Dès la reconnaissance du certificat sur ma carte, j'accède à l'espace professionnel de CertDc
- Je n'ai aucun paramétrage à réaliser avant de certifier un décès
- Je peux rédiger un certificat de décès en tout point identique au certificat de décès papier
- Je dispose d'une aide en ligne, conforme à la réglementation en vigueur, pour rédiger le certificat de décès :
	- $\checkmark$  Volet administratif : état civil, opérations funéraires...
	- $\checkmark$  Volet médical : causes de décès, informations complémentaires...
- Je peux, à tout moment, réaliser un certificat de décès en mode test pour comprendre le fonctionnement de CertDc
- Je peux définir un mot de passe afin de me connecter sans ma carte (avec mon identifiant et mot de passe) dès la prochaine connexion
- CertDc offre la possibilité à tout médecin de déclarer des collaborateurs (interne, secrétaire médical…) pour pré-remplir un certificat de décès, mais seul le médecin est habilité à le valider.

#### **Important**

A l'issue de la validation du certificat de décès, vous devez impérativement **imprimer le volet administratif**\* pour le remettre à la famille du défunt.

#### **L'expérimentation**

\* En 2017, la transmission dématérialisée du volet administratif à la mairie et aux opérateurs funéraires est testée dans 6 villes expérimentatrices.

Le certificat dans sa totalité (volet médical et volet administratif) est donc transmis automatiquement et ne doit plus être imprimé.

Dans le même temps, une application mobile est mise à disposition des médecins pour déclarer les décès (iPhone / Android).

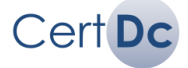

#### **Étape 4. Je pends connaissance du fonctionnement de CertDc en établissement**

#### **La mise en œuvre de CertDc en établissement impose :**

- Une démarche collégiale validée par la direction / CME
- La désignation d'un **référent** d'établissement, qui aura pour rôle de paramétrer l'établissement et de gérer les utilisateurs au sein de l'application CertDc.

#### **Les tâches du référent d'établissement :**

- **Paramétrer l'établissement** dans l'application CertDc :
	- Effectuer la demande de raccord de l'établissement *(page 6)*
	- Choisir le ou les modes d'organisation : « par médecin » ou « par équipe »
	- Déclarer, mettre à jour les utilisateurs (médecins, etc.) et gérer les équipes
- **Sensibiliser / initier** les professionnels de l'établissement à l'application
	- Présentation aux utilisateurs lors du lancement, et aux nouveaux arrivants
	- Accompagnement des utilisateurs dans l'évolution de leurs pratiques
- **Jouer un rôle d'interface** entre l'établissement et le CépiDc-Inserm
	- Accès à une assistance de second niveau
	- Suivi des statistiques de l'établissement
	- Communication de retours d'utilisation, etc.

#### **Qui désigner en tant que référent d'établissement :**

Le référent peut être un membre du personnel du DIM, de la DSI, d'un service pilote (ex : réanimation), d'un service administratif (ex : cadre de santé), un médecin coordonnateur…

#### **Information**

Il est possible - et conseillé - de désigner un ou plusieurs référents supplémentaires après avoir mis en place CertDc dans l'établissement. Tous les référents disposent des mêmes droits sur leur établissement.

#### **Selon votre situation :**

**ou**

Consultez la suite de ce document et suivez la dernière étape, qui consiste à effectuer la demande de raccordement de votre établissement. Vous obtiendrez ensuite votre identifiant et un mot de passe de connexion.

#### **Je suis référent de mon établissement Je suis utilisateur en établissement (médecin, collaborateur…)**

Une fois que votre référent aura paramétré votre profil sur l'établissement, il doit vous communiquer votre identifiant et votre mot de passe. Vous pourrez les utiliser pour vous connecter.

Vous devez ensuite consulter le **Guide d'utilisation de CertDc.**

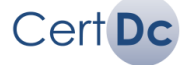

#### **Étape 5. J'effectue la demande de raccord de mon établissement dans CertDc**

En tant que référent, votre première tâche est d'effectuer la demande de **raccord de l'établissement** en ligne. Ceci vous permet d'obtenir un compte de référent sur l'application CertDc. Vos identifiants de connexion vous sont ensuite communiqués par mail.

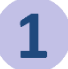

Se rendre sur CertDc : [https://sic.certdc.inserm.fr](https://sic.certdc.inserm.fr/) Dans le menu **Espace Public**, cliquer sur **Raccorder un établissement**

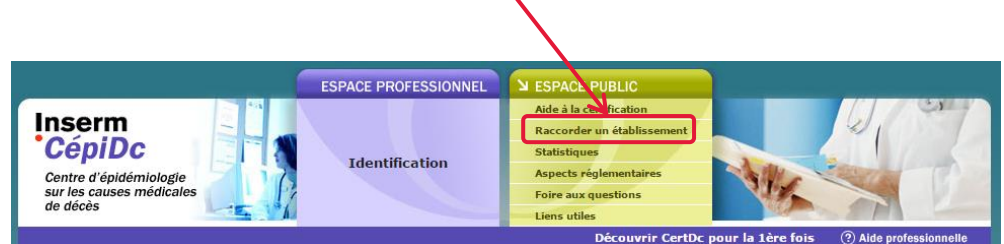

Dans le formulaire qui s'affiche :

- Pour identifier votre établissement : remplissez au choix soit le **numéro Finess** (préférable), soit la **raison sociale** de l'établissement géographique (Finess ET) puis cliquez sur « OK »
- Au besoin, complétez le champ « **Informations »** pour apporter des précisions sur votre demande.

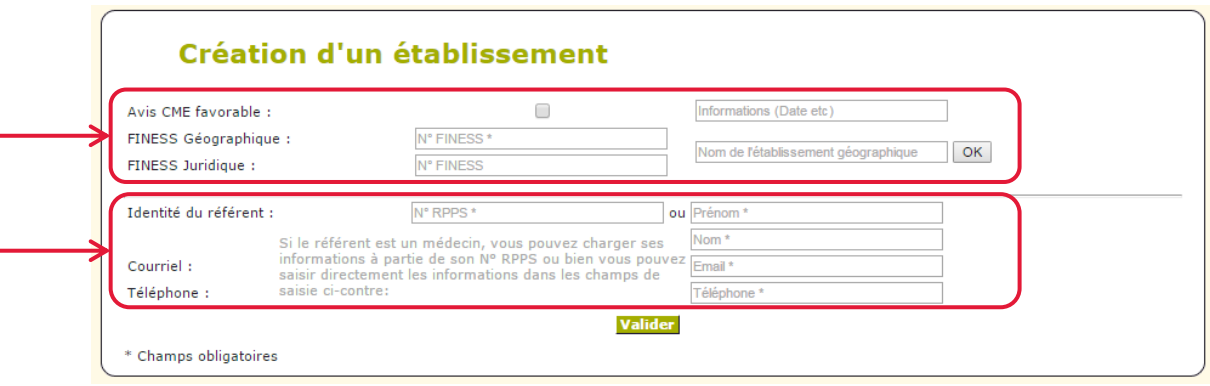

Renseignez votre numéro **RPPS** (si vous êtes médecin) **ou** vos **coordonnées** puis validez.

Après validation de la demande par le CépiDc (en général sous 1 à 2 jours ouvrés), un **identifiant** et un **mot de passe** vous seront envoyés à l'adresse mail indiquée. Vous pourrez alors vous connecter à l'application CertDc depuis l'**Espace Professionnel** du site.

#### **Important**

Vous pouvez être référent de plusieurs établissements. Pour cela, vous devrez effectuer une demande de raccordement pour chaque établissement.

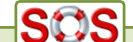

Si vous rencontrez un problème, contactez le support utilisateur :

- o [certdc.cepidc@inserm.fr](mailto:certdc.cepidc@inserm.fr)
- o 01.49.59.19.37 (réservé au référent)

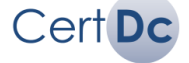